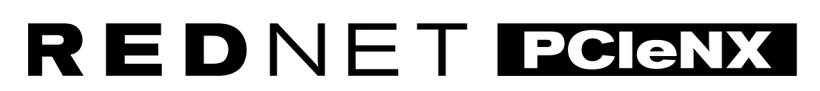

Dante Audio Interface

# **Installation Guide**

Версия 2.0

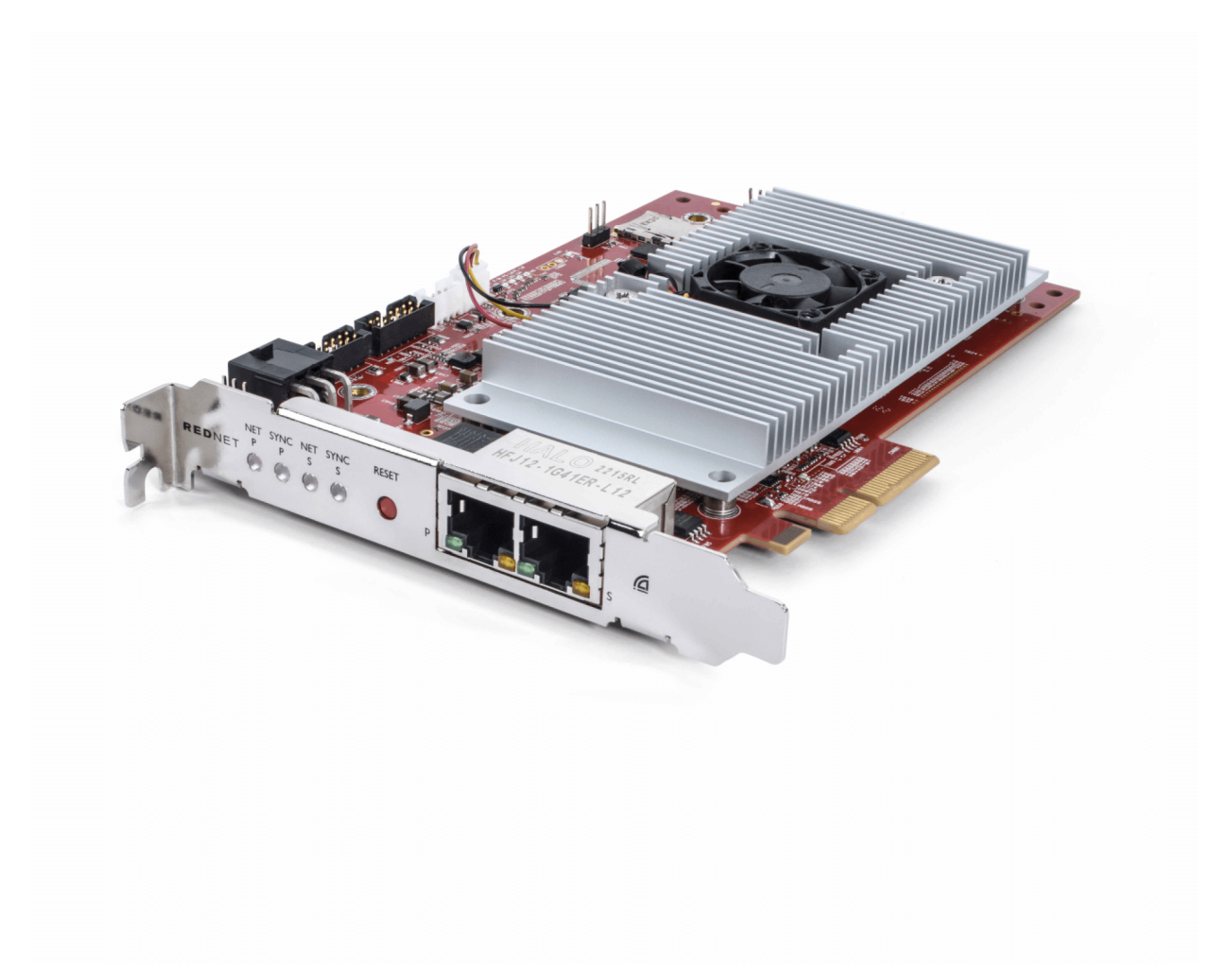

# Focusrite®

focusrite.com

# Съдържание

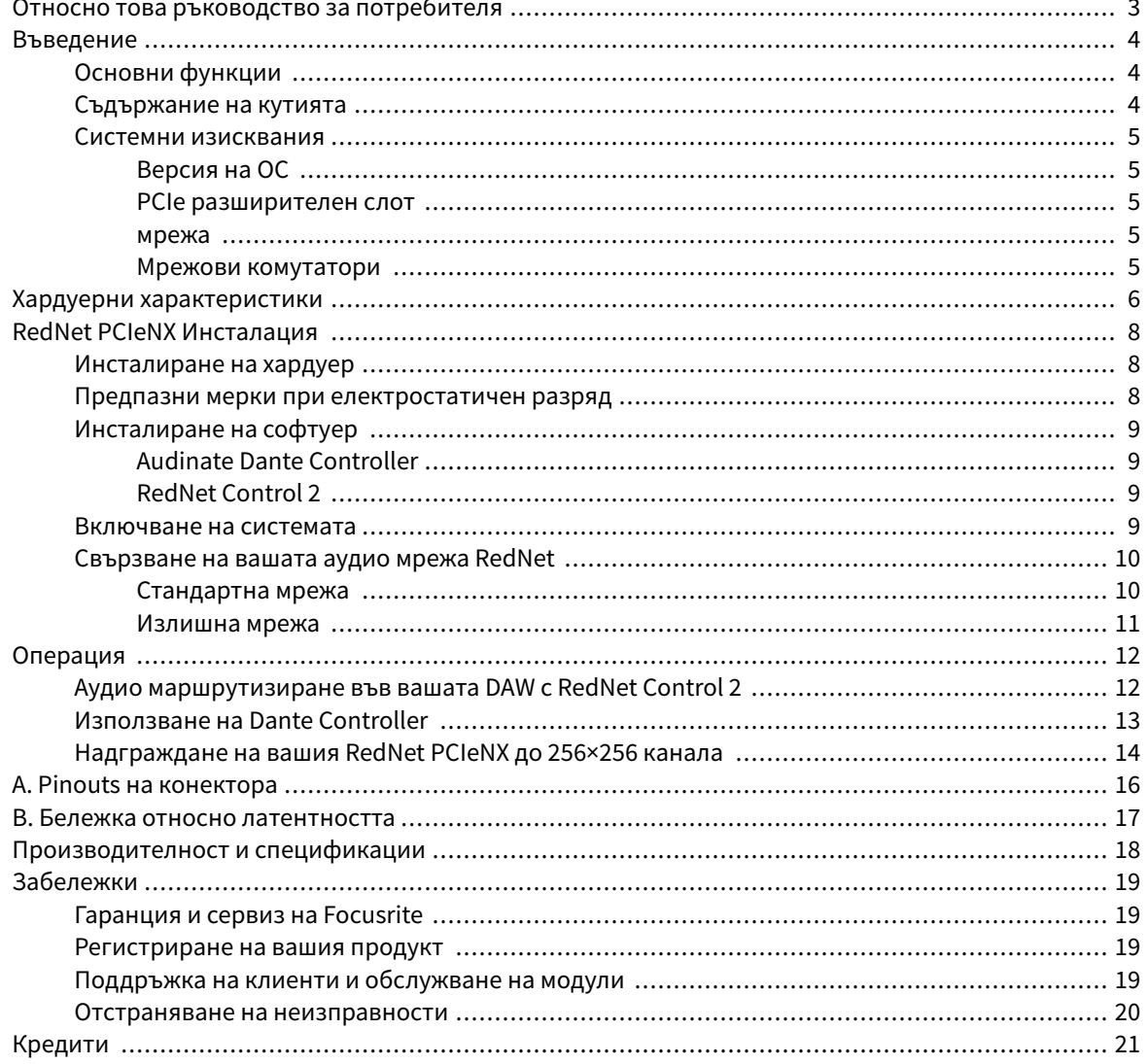

# <span id="page-2-0"></span>**Относно това ръководство за потребителя**

Това ръководство за потребителя се отнася заRedNet PCIeNXИнтерфейсна карта Dante.

Ако това ръководство за потребителя не включва информацията, от която се нуждаете, можете да намерите колекция от общи запитвания за техническа поддръжка на:

#### [focusritepro.zendesk.com](https://focusritepro.zendesk.com/hc/en-gb)

*Dante®* и *Audinate®* са регистрирани търговски марки на *Audinate Pty Ltd.*

## <span id="page-3-0"></span>**Въведение**

Благодарим ви, че инвестирахте в системата Focusrite RedNet.

RedNet е мощна цифрова аудио мрежова система с ниска латентност, проектирана специално за приложения за музика, звукозаписно студио, на живо и излъчване. RedNet се основава на Dante на Audinate, добре утвърдена аудио мрежова технология, известна с изключителната си здравина. Dante – и системата RedNet – е в състояние да транспортира до 512 канала двупосочно аудио (при честота на дискретизация 48 kHz) през една гигабитова Ethernet връзка.

TheRedNet PCIeNXосигурява хардуерен интерфейс между хост компютъра и Ethernet мрежата, свързвайки различните I/O единици в система RedNet.

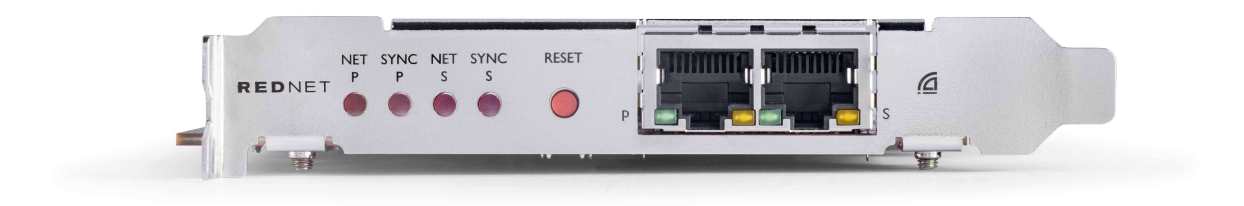

## **Основни функции**

- Стандартна PCI Express инсталация
- Съвместим със стандартни мрежови комутатори
- $128 \times 128$  излишни канала при до 192КНz
	- Незадължителен ъпгрейд до 256x256 аудио канали (24bit/96kHz) с Dante Ready™ и Dante Activator
- Безпроблемна работа с други устройства RedNet и Dante
- Поддръжка за macOS и Windows
- Поддържа AES67, Dante Domain Manager и е съвместим със SMPTE ST 2110, което го прави идеален за разгръщане на излъчване.

Когато се инсталира в 4-лентов (минимум) слот за PCIe карта в PC, Mac или Thunderbolt шаси, RedNet PCIeNX картата позволява до 256 канала (след надграждане) да бъдат изпратени към/от DAW през нейните вградени Ethernet портове.

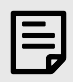

#### **Забележка**

За да постигнете най-добра производителност, препоръчваме да използвате 16-лентов слот за PCIe карта.

## **Съдържание на кутията**

- RedNet PCIeNX карта
- 2m Cat 6A Ethernet кабел
- Лист с информация за безопасност
- Ръководство с важна информация на Focusrite
- <span id="page-4-0"></span>• Карта за регистрация на продукта – инструкциите на картата предоставят връзки към:
	- Контрол на RedNet
	- RedNet PCIe драйвери *(*включено <sup>в</sup> изтеглянето на *RedNet Control)*

## **Системни изисквания**

### **Версия на ОС**

Най-лесният начин да проверите дали операционната система (ОС) на вашия компютър е съвместима сRedNet PCIeNXе да използвате статиите за съвместимост на нашия Помощен център:

#### focusritepro.zendesk.com/hc/categories/360000105489-Compatibility

Тъй като новите версии на операционната система стават достъпни с времето, можете да продължите да проверявате за допълнителна информация за съвместимост, като търсите в нашия Помощен център на:

#### focusritepro.zendesk.com

### **PCIe разширителен слот**

PCIe слот с пълна височина, половин дължина, 4x до 16x лента, поддържащ PCIe 2.1.

#### **мрежа**

Протоколът Audinate Dante, на който се основава RedNet, използва стандартна Ethernet технология за мрежата. Въпреки че трафикът на Dante може да се смесва с други мрежови данни, препоръчваме за максимална производителност аудио мрежата RedNet да бъде самостоятелна и да не се използва за други ИТ цели.

RedNet е съвместим с кабели Cat 5e и по-нови; Cat 6 STP е за предпочитане. Трябва да се използват стандартни RJ45 конектори с метални екрани, като екранът на кабела е свързан към екрана на конектора.

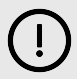

#### **Важно**

Този продукт отговаря на разпоредбите на FCC, когато се използват висококачествени екранирани кабели за свързване с друго оборудване. Неизползването на висококачествени екранирани кабели или неспазването на инструкциите за инсталиране в това ръководство може да причини магнитни смущения с уреди като радио и телевизори и да анулира вашето FCC разрешение за използване на този продукт в САЩ.

#### **Мрежови комутатори**

- Възможност за Gigabit (1000 Mbps) превключватели под този рейтинг не се поддържат
- Качество на услугата (QoS) с 4 опашки
- Diffserv (DSCP) QoS, със строг приоритет
- Трябва да бъде от "управляван" тип, за да предостави подробна информация за работата на всяка мрежова връзка: скорост на порта, броячи на грешки, използвана честотна лента и т.н.
- "Неблокиращ", за да позволи пълна честотна лента на всички портове едновременно
- Препоръчва се вътрешно мрежово захранване външните захранващи блокове "plug-top", доставени с някои устройства, могат да бъдат податливи на смущения, които могат да генерират звукови артефакти

## <span id="page-5-0"></span>**Хардуерни характеристики**

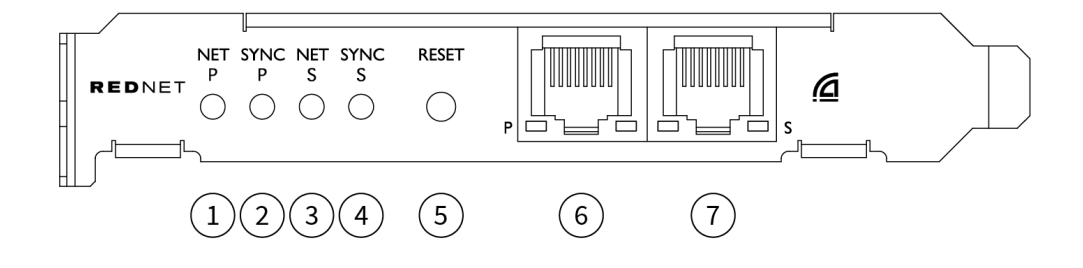

#### 1. **Светодиод за състояние на Net P**

Многоцветен светодиод. Свети в режим на превключване или резервен режим:

- **зелено** (Плътно) Основната връзка е активна (DHCP)
- **Син** (Плътно) Основната връзка е активна (статичен IP)
- **Изкл** Няма мрежова връзка

#### 2. **Светодиод за състояние на Sync P**

Многоцветен светодиод. Свети в режим на превключване или резервен режим:

- **Син** (Плътно) Потвърждава, че картата е Данте **PTP лидер**; картата е настроена (чрез Dante Controller) да генерира часовника Dante, който ще се използва от други единици
- **зелено** (Плътно) Потвърждава, че картата е Данте **PTP последовател**; картата ще се синхронизира с часовника, вграден във входящия битов поток Dante
- **червен** (твърдо) Няма PTP синхронизация

#### 3. **Светодиод за състояние на Net S**

Многоцветен светодиод:

- **зелено** (Плътно) Активна вторична връзка (DHCP)
- **Син** (Плътно) Активна вторична връзка (статичен IP)
- **Изкл** Няма мрежова връзка
- **Лилаво** (Плътно) Показва, че картата е в режим на превключване

#### 4. **Светодиод за състояние на Sync S**

Многоцветен светодиод. Свети само в резервен режим:

- **Син** (Плътно) Потвърждава, че картата е Данте **PTP лидер**; картата е настроена (чрез Dante Controller) да генерира часовника Dante, който ще се използва от други единици
- **зелено** (Плътно) Потвърждава, че картата е Данте **PTP последовател**; картата ще се синхронизира с часовника, вграден във входящия битов поток Dante
- **Изкл** Няма мрежова връзка
- **Лилаво** (Плътно) Показва, че картата е в режим на превключване

#### 5. **Превключвател за нулиране**

Изчиства текущата конфигурация (име, IP конфигурация и т.н.). Натиснете и задръжте за седем секунди, за да върнете картата в нейното състояние по подразбиране с DHCP настройка. При натискане светодиодите на предния панел ще светнат последователно на интервали от една секунда*.* След това всички светодиоди ще мигат за още три секунди*,* след което картата ще се нулира*.*

#### 6. **Основен мрежов порт**

RJ45 конектор за мрежата Dante. Използвайте екранирани мрежови кабели Cat 5e или подобри, за да свържете картата към Ethernet мрежовия комутатор. До двата мрежови гнезда има светодиоди, които светят, за да покажат валидна мрежова връзка и мрежова активност.

#### 7. **Вторичен мрежов порт**

Вторична мрежова връзка на Dante, при която се използват две независими Ethernet връзки (редундантен режим) или допълнителен порт на интегриран мрежов комутатор в основната мрежа (комутиран режим). Режимът на работа се задава чрез Dante Controller. Мрежата *Dante* може да се разглежда или контролира през всеки порт*.*

# <span id="page-7-0"></span>**RedNet PCIeNX Инсталация**

## **Инсталиране на хардуер**

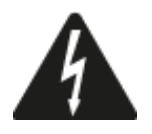

Трябва да изключите и прекъснете захранването на вашия компютър, преди да започнете инсталирането на RedNet PCIeNX карта. Горещото включване НЕ се поддържа.

Оставете компютъра да се охлади, преди да започнете инсталирането.

Обърнете се към техническото ръководство на вашия компютър за инструкции как да инсталирате PCIe картата.

## **Предпазни мерки при електростатичен разряд**

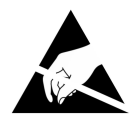

Електростатичният разряд (ESD) може необратимо да повреди продукта. Трябва да спазвате следните ESD предпазни мерки, когато инсталирате картата:

- Носете ESD каишка за китка, свързана към небоядисана повърхност на шасито на компютъра. Каишката трябва да приляга плътно към кожата, за да осигури надеждна връзка.
- Съхранявайте PCIeNX картата в нейната ESD торбичка, докато ви потрябва.
- Хващайте картата само за ръбовете или предния панел; избягвайте да докосвате някоя от компонентите.
- Не докосвайте контактите на PCIe крайния конектор.
- Ако нямате ESD каишка за китка, винаги докосвайте небоядисана повърхност на шасито на вашия компютър, преди да боравите с картата.
- Избягвайте ходенето през зони с мокет по време на монтажа

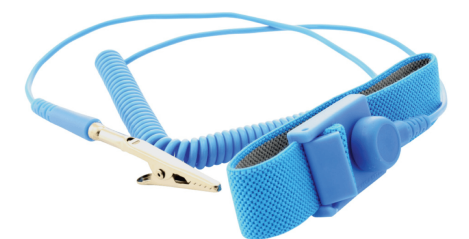

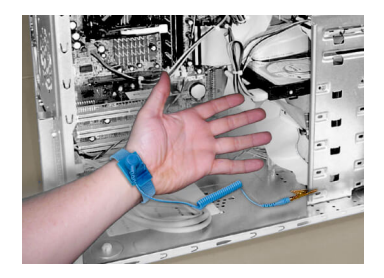

## <span id="page-8-0"></span>**Инсталиране на софтуер**

Можете да изтеглите целия софтуер, от който се нуждаете за система RedNet от уебсайта на Focusrite, след като регистрирате своя RedNet PCIeNX в: focusrite.com/register.

Можете да контролирате функциите на RedNet от RedNet Control и да дефинирате маршрутизиране в Dante Controller.

## **Audinate Dante Controller**

За да изтеглите Dante Controller, отидете на: auditinate.com. След като се регистрирате, можете да изтеглите и инсталирате приложението.

## **RedNet Control 2**

Регистрационната карта на продукта, предоставена с вашето устройство RedNet, съдържа код за валидиране, който трябва да въведете в областта за регистрация.

Следвайте инструкциите на картата, за да регистрирате вашия продукт и да изтеглите RedNet Control 2 и свързания софтуер.

След като бъде изтеглено, можете да инсталирате приложението RedNet Control 2. Следвайте всички инструкции на екрана от този момент.

RedNet Control е винаги достъпен за изтегляне от всеки [downloads.focusrite.com/focusrite-pro](https://downloads.focusrite.com/focusrite-pro)

## **Включване на системата**

Препоръчваме ви да включите компонентите в RedNet система, както следва:

- 1. Включете гигабитовия превключвател(и)
- 2. Включете всички RedNet устройства в мрежата
- 3. Стартирайте хост компютъра

След като компютърът ви приключи със зареждането, отворете RedNet Control 2.

## <span id="page-9-0"></span>**Свързване на вашата аудио мрежа RedNet**

Препоръчваме всички Ethernet връзки във вашата система Dante да се правят с помощта на CAT 6 STP кабели.

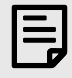

#### **Забележка**

TheRedNet PCIeNXвключва "виртуален" Ethernet порт, за да позволи предаването на контролни данни към отдалечени I/O устройства RedNet. Следователно няма нужда да свързвате други мрежови портове на вашия компютър към вашата Dante мрежа.

#### **Стандартна мрежа**

Тази настройка изисква само един гигабитов мрежов комутатор:

- Свържете основния RedNet PCIeNX порт за карта към гигабитов комутатор
- Свържете Ethernet портовете на всеки RedNet I/O интерфейс във вашата система към портовете на гигабитовия комутатор.

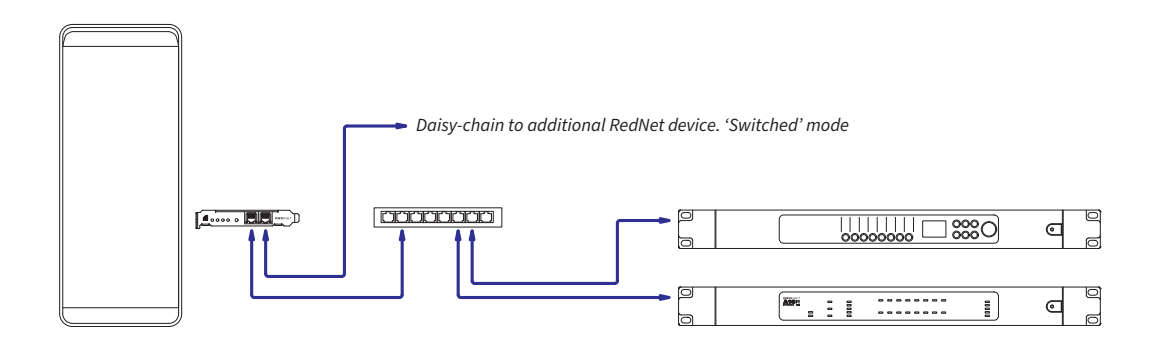

## <span id="page-10-0"></span>**Излишна мрежа**

Можете да използвате излишна мрежа за RedNet устройства както с основни, така и с вторични мрежови портове. Ако основната мрежа се повреди, предаването на аудио безпроблемно превключва към използване на вторичната мрежа. Тази излишна настройка често се среща в приложения на живо и излъчване.

Излишната мрежа изисква минимум два мрежови комутатора:

- Свържете основния порт наRedNet PCIeNXкарта към основния мрежов комутатор
- Свържете вторичния порт наRedNet PCIeNXкарта към вторичния мрежов комутатор
- Свържете другото си Dante устройство(а) първичен и вторичен порт към първичните и вторичните мрежови комутатори съответно за всяко устройство

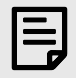

### **Забележка**

Не правете никакви връзки между първичните и вторичните мрежови комутатори.

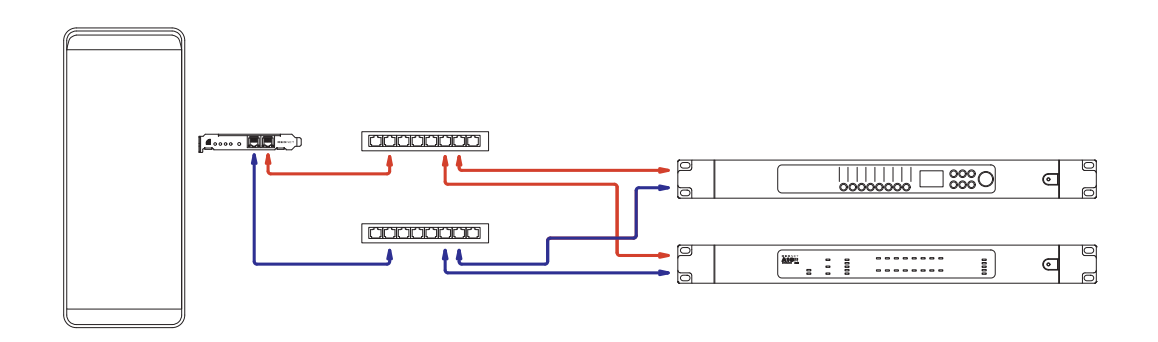

# <span id="page-11-0"></span>**Операция**

## **Аудио маршрутизиране във вашата DAW с RedNet Control 2**

Вашият DAW ви позволява да изберете кой аудио канал на RedNet захранва всяка песен. Моля, вижте документацията на вашата DAW или помощните файлове, ако не сте сигурни за това.

TheRedNet PCIeNXкартата ще бъде открита от вашия DAW и добавена към списъка с налични аудио източници. Изберете PCIeNX (macOS) или Focusrite Thunderbolt ASIO (Windows).

## <span id="page-12-0"></span>**Използване на Dante Controller**

Audinate Dante Controller е инсталиран на вашия компютър като част от инсталацията на RedNet Control 2. Можете да отворите Dante Controller или като отидете на неговия пряк път (в **Приложения** на Mac или в **Всички програми** в Windows), или в RedNet Control 2 щракване **Данте** → **Данте контролер** в лентата с менюта.

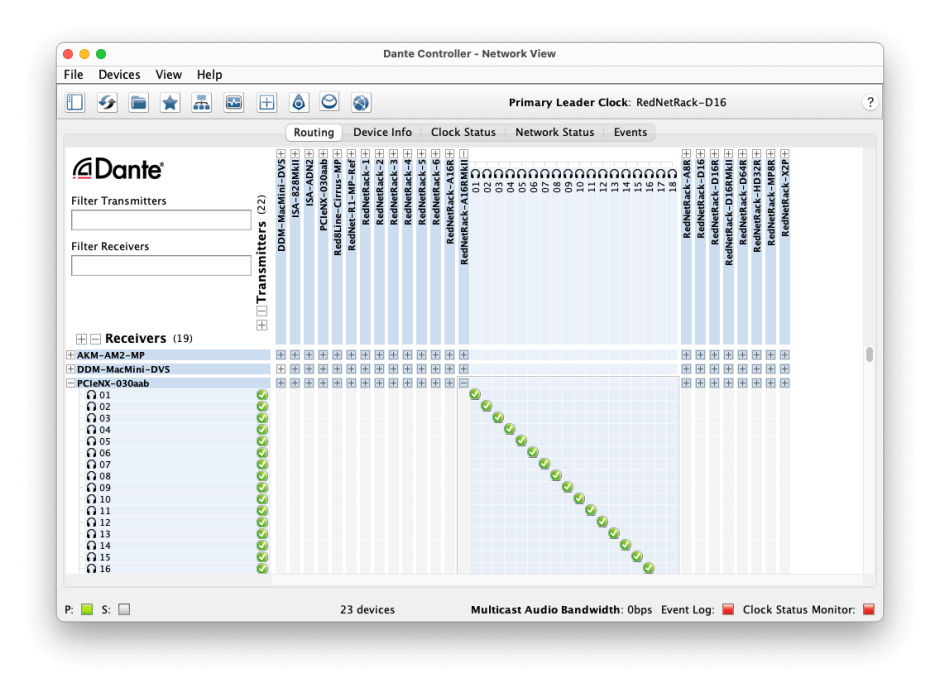

The **Маршрутизиране** разделът е подреден като матрица с кръстосани точки. Аудио входовете са изброени хоризонтално (наречени Dante предаватели), а аудио изходите са изброени вертикално (наречени Dante приемници).

Можете да разширите I/O матрицата за всяко устройство RedNet и Dante – за да разкриете пълния му набор от входове или изходи – или да я свиете, като щракнете върху съответния '**+**' или '**-**' срещу името на всяко устройство. Някои устройства може да имат само входове или изходи.

The RedNet PCIeNX картата се появява като устройство с предаватели Dante и приемници Dante, тъй като има както входове, така и изходи.

- За да създадете аудио връзка (наречена абонамент), щракнете върху съответната пресечна точка между RedNet PCIeNX карта и вашето друго входно/изходно устройство Dante. Когато връзката е направена (успешен абонамент), зелена икона с отметка С ще се появи.
- За инкрементално маршрутизиране 1:1 в рамките на едно устройство RedNet, щракнете с Ctrl върху първата пресечна точка на абонамента

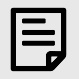

#### **Забележка**

За повече подробности как да конфигурирате аудио мрежа RedNet/Dante, включително анимации "Как да", моля, вижте уебсайта на Audinate на адрес: [auditinate.com](http://audinate.com)

## <span id="page-13-0"></span>**Надграждане на вашия RedNet PCIeNX до 256×256 канала**

Можете да платите, за да надстроите броя на каналите на вашия RedNet PCIeNX от 128×128 канала до 256×256 канала (до 96kHz, броят на каналите остава 128×128 при 176,4/192kHz). Можете да направите това платено надграждане, като използвате [Данте активатор на Audinate](https://dev.audinate.com/GA/dante-controller/userguide/webhelp/content/dante_activator.htm) софтуер.

За да надстроите броя на каналите на вашия RedNet PCIeNX:

- 1. Влезте или създайте акаунт с Audinate: [my.audinate.com/user/login](https://my.audinate.com/user/login).
- 2. Инсталирайте най-новата версия на Dante Controller:[my.audinate.com/support/downloads/dante-controller](https://my.audinate.com/support/downloads/dante-controller).
- 3. Уверете се, че имате най-новия фърмуер за вашия RedNet PCIeNX. Инсталирайте и стартирайте най-новата версия на RedNet Control (ще бъдете автоматично подканени да приложите актуализация от RedNet Control ако текущият ви фърмуер е остарял - следвайте всички стъпки за надграждане, преди да продължите)[:downloads.focusrite.com/focusrite/rednet/rednet-pcienx](https://downloads.focusrite.com/focusrite/rednet/rednet-pcienx).
- 4. Отворете Dante Controller и щракнете върху иконата "Dante Activator".  $\bigcirc$  в горната лента:

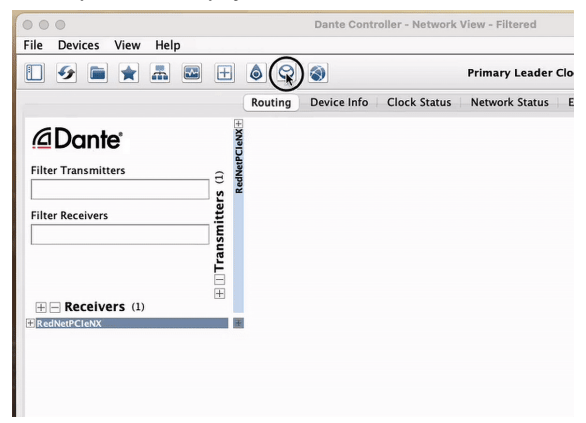

5. Намери своя RedNet PCIeNX в раздела Устройства → Налично надграждане и щракнете върху него:

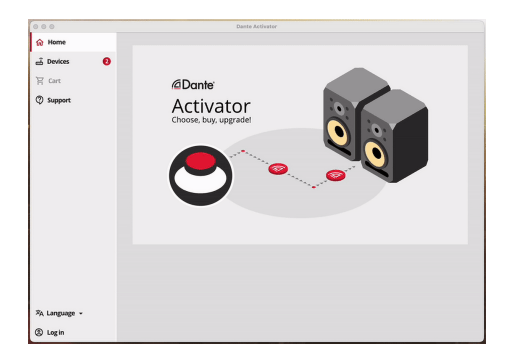

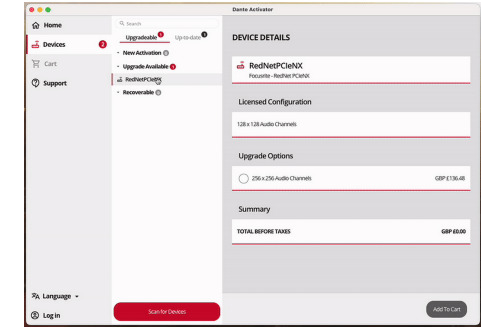

6. Изберете опцията за надграждане 256 × 256 (ценообразуването може да е различно за вашата територия и ценообразуването извън щатски долари се основава на обменните курсове в реално време) и щракнете върху Добавяне към количката:

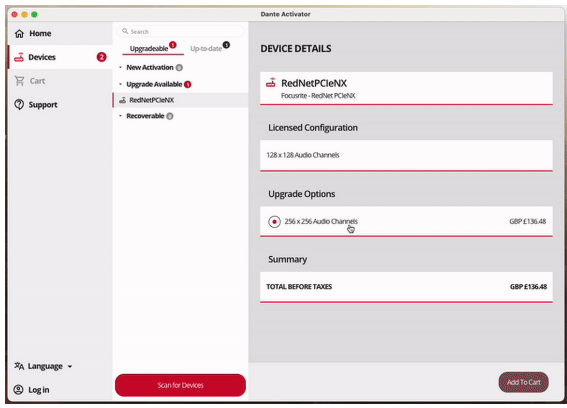

7. Влезте в акаунта си в Audinate и продължете към касата.

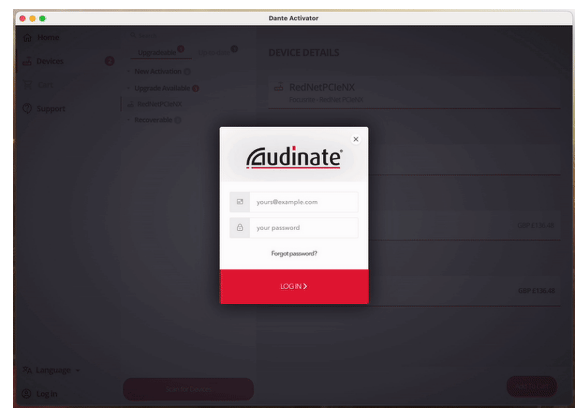

- 8. Завършете транзакцията, ваш RedNet PCIeNX изчезва за кратко от вашата Dante мрежа. Когато се върне, трябва да има 256 × 256 канала (честота на дискретизация 44,1-96 kHz).
- 9. За да накарате новите канали да се появят във вашия DAW софтуер, трябва да рестартирате компютъра RedNet PCIeNX е свързан с. Препоръчваме да изключите напълно системата и след това да изчакате няколко секунди, преди да я включите отново - някои системи не включват захранването на PCIe устройства по време на рестартиране на системата, необходим е пълен цикъл на "студено" захранване.

# <span id="page-15-0"></span>**A. Pinouts на конектора**

### **мрежа**

Отнася се за:

• Основно, Средно

Тип конектор:

• RJ-45 гнездо

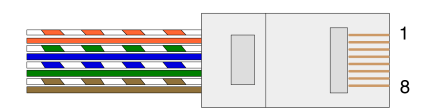

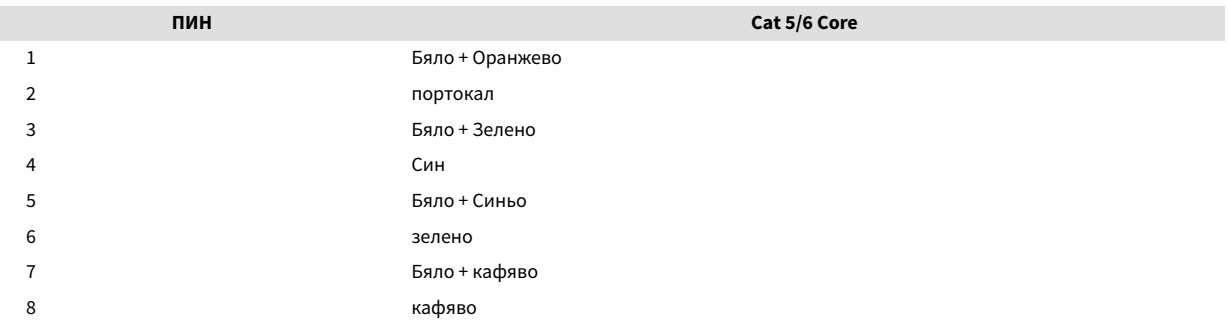

## <span id="page-16-0"></span>**B. Бележка относно латентността**

Никоя цифрова аудио система не е "мигновена"; терминът "латентност" се използва за изразяване на времето, с което аудиото се забавя при пътуване през системата. На практика забавянето се превръща в проблем само когато се смесват сигнали от системи със значително различни забавяния. Протоколът Dante, използван от RedNet, показва много ниска латентност и не трябва да изпитвате никакви проблеми при нормална практика на запис, когато го използвате за многоканален аудио транспорт между DAW и източници или мониторинг.

Точната латентност на всяка дадена система ще се определя от множество фактори, включително скоростта на обработка на компютъра, броя на превключвателите в мрежата или марката/модела на използвания превключвател и мрежовата топология.

Ако използвате виртуална звукова карта Dante вместо RedNet PCIeNX карта, компютърът изисква допълнително време за обработка.

# <span id="page-17-0"></span>**Производителност и спецификации**

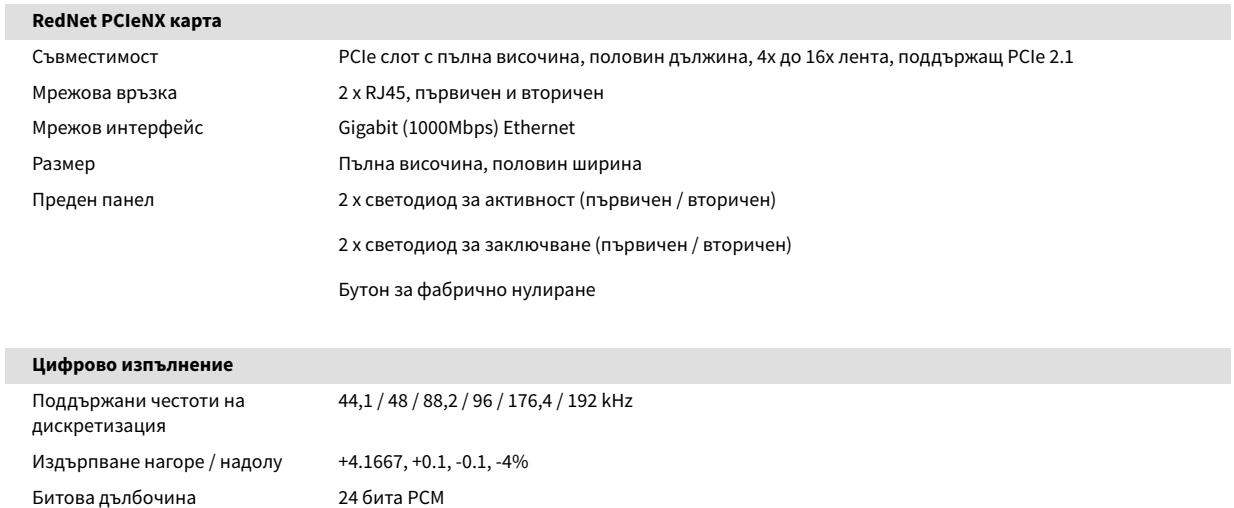

## <span id="page-18-0"></span>**Забележки**

## **Гаранция и сервиз на Focusrite**

Всички продукти на Focusrite са създадени по най-високите стандарти и трябва да осигуряват надеждна работа в продължение на много години, при спазване на разумни грижи, употреба, транспортиране и съхранение.

Установено е, че много от продуктите, върнати под гаранция, не показват дефекти. За да избегнете ненужно неудобство за вас по отношение на връщането на продукта, моля, свържете се с поддръжката на Focusrite.

Ако производственият дефект стане очевиден в даден продукт в рамките на 36 месеца от датата на първоначалната покупка, Focusrite ще гарантира, че продуктът ще бъде ремонтиран или заменен безплатно.

Производственият дефект се определя като дефект в работата на продукта, както е описано и публикувано от Focusrite. Производственият дефект не включва щети, причинени от транспортиране, съхранение или небрежно боравене след покупката, нито щети, причинени от неправилна употреба.

Въпреки че тази гаранция се предоставя от Focusrite, гаранционните задължения се изпълняват от дистрибутора, отговорен за държавата, в която сте закупили продукта.

В случай, че трябва да се свържете с дистрибутора относно гаранционен проблем или таксуван извънгаранционен ремонт, моля, посетете: [focusrite.com/distributors](https://focusrite.com/distributors)

След това дистрибуторът ще ви посъветва за подходящата процедура за разрешаване на проблема с гаранцията. Във всеки случай ще е необходимо да предоставите на дистрибутора копие от оригиналната фактура или касова бележка. Ако не можете да предоставите доказателство за покупка директно, тогава трябва да се свържете с дистрибутора, от когото сте закупили продукта, и да се опитате да получите доказателство за покупка от него.

Моля, имайте предвид, че ако закупите продукт на Focusrite извън вашата страна на пребиваване или бизнес, няма да имате право да поискате от вашия местен дистрибутор на Focusrite да спази тази ограничена гаранция, въпреки че можете да поискате извънгаранционен платен ремонт.

Тази ограничена гаранция се предлага единствено за продукти, закупени от оторизиран дистрибутор на Focusrite (дефиниран като дистрибутор, който е закупил продукта директно от Focusrite Audio Engineering Limited в Обединеното кралство или от някой от неговите оторизирани дистрибутори извън Обединеното кралство). Тази гаранция е в допълнение към вашите законови права в страната на покупката.

## **Регистриране на вашия продукт**

За достъп до допълнителен пакетен софтуер, моля, регистрирайте продукта си на: [focusrite.com/register](http://www.focusrite.com/register)

## **Поддръжка на клиенти и обслужване на модули**

Можете да се свържете с нашия екип за поддръжка на клиенти:

Електронна поща: [focusriteprosupport@focusrite.com](mailto:focusriteprosupport@focusrite.com)

Телефон (Великобритания): +44 (0)1494 836 384

Телефон (САЩ): +1 (310) 450 8494

## <span id="page-19-0"></span>**Отстраняване на неизправности**

Ако имате проблеми с вашияRedNet PCIeNX, препоръчваме ви да посетите нашия Помощен център за поддръжка на адрес: [focusritepro.zendesk.com](https://focusritepro.zendesk.com/hc/en-gb)

# <span id="page-20-0"></span>**Кредити**

Focusrite би искал да благодари на следните членове на екипа на RedNet PCIeNX за тяхната упорита работа, за да ви предоставят този продукт:

Adam Bassom, Adrien Fauconnet, Alex Davis, Alex Wood, Agata Schweizer, Ben Allim, Ben Bates, Cameron Stevenson, Daniel Johnson, Dan Stephens, Dave Curtis, Ed Fry, Ed Reason, Gagan Mudhar, Hannah Williams, Ian Dennis, Ioannis Moschopoulos, Jack Cole, James Hallowell, James Surgenor, Jamie Gomez, Jason Cheung, Jon Jannaway, Keith Burton, Laurence Clarke, Mark Rapson, Mary Browning, Nima Kalantar, Pete Carrs, Rebecca Clarke, Richard Finlayson, Richard Walters, Wade Dawson, Will Hoult.

Автор на Graham Caddy

Редактирано от Ед Фрай